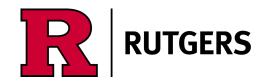

# DESIGN GUIDELINES FOR DIGITAL BADGE CREATION USING THE ACCREDIBLE PLATFORM

Rutgers, The State University of New Jersey

February 2024

### APPROVED DIGITAL BADGE SHAPES

These program shapes have been added to the **Accredible** platform. Multiple color variations are available for each shape. Select one design template from the options in My Designs. Update the selected design within its template.

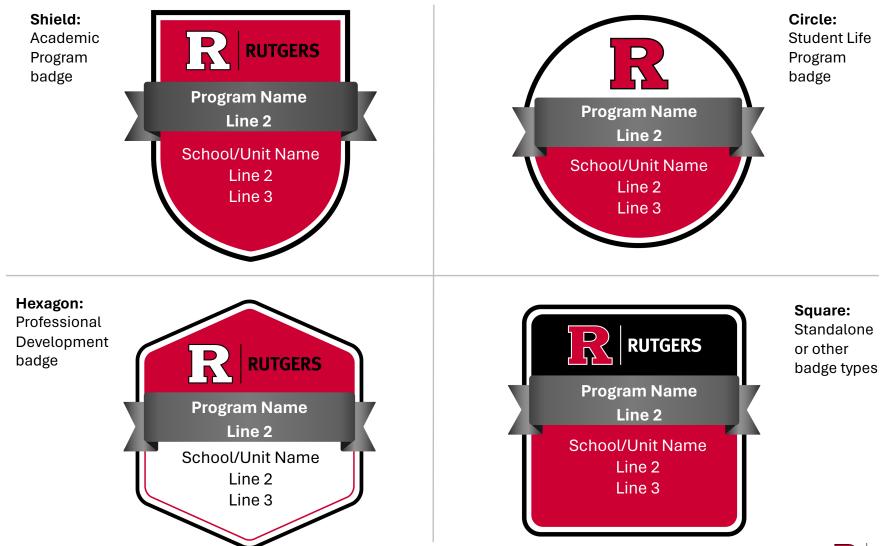

# DIGITAL BADGE GUIDELINES

#### Add a Program or Course Name:

- Highlight the text in the gray ribbon and enter the program or course name.
- The ribbon will fit up to two lines of text, approximately 40 characters including spaces.
- Select Source Sans Pro from the font drop-down. Choose Semi Bold from the font style box.
- The default color is gray and should be changed to white by clicking the gray box in the font color picker and changing the color to white (#ffffff).

| <b>()</b> | Source Sans Pro | Sem       | Bold | I | U | E | * | Ē | Size | Spacing |
|-----------|-----------------|-----------|------|---|---|---|---|---|------|---------|
|           |                 | Font Size | -    |   |   |   |   |   | 30   |         |

• If your text requires two lines, change the Line Height to 1. The default font size is 30. Adjust the font size to fit your text OR select Auto-Scale Text.

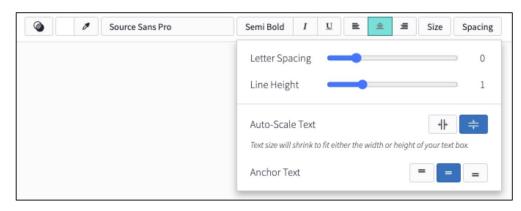

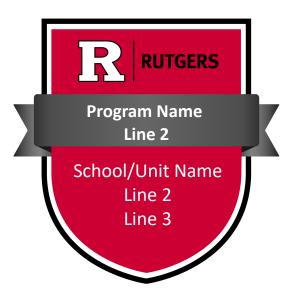

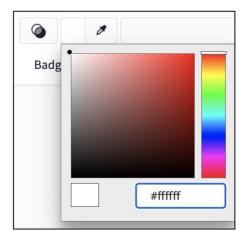

### Font color picker

# DIGITAL BADGE GUIDELINES

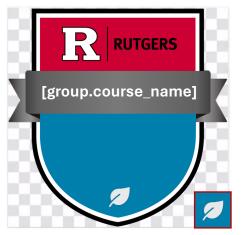

Red outline box shows recommended size. It is not part of the badge template.

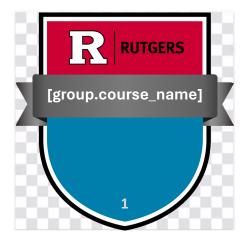

#### Add an Icon to the Shield, Hexagon, and Square:

- Select **Icons** from the left rail menu.
- Select an icon. Resize the icon and center it at the bottom of the badge shape.
  - The icon should be sized to fit within a 3x3 square grid. See diagram at left.
- Click the color box and edit the icon color to white (#ffffff) except when the background color is green, yellow, or white. For those backgrounds, the icon color should be black (#000000).

| U                | ICONS |    |   |    |            |
|------------------|-------|----|---|----|------------|
| My Designs       |       | 0  | 0 | 0  | <b>റ</b> ീ |
| Backgrounds      |       |    | ĥ |    | 0          |
| <b>T</b><br>Text |       |    | D | *  |            |
| Images           |       |    |   |    |            |
| tcons            | £.4   | Ŧ  | Ś | Ģ  |            |
| Ribbons          | 密     | Ø  | ٢ | 5  | 3          |
| Attributes       | Ţ     | ŝ. | Ø | Ś  | ŝ          |
| \$               | 督     | ίĵ |   | T  | Ś          |
| Document         |       |    |   | \$ | Π          |

#### Add a Level Number to the Shield, Hexagon, and Square:

• Select **Text** from the left rail menu.

8

- Select the font Source Sans Pro from the font drop-down. Choose **Normal** from the font style box. The font size is 30.
- Font color should be white (#ffffff) except when the background color is green, yellow, or white. For those backgrounds, the font color should be black (#000000).
- Center the number at at the bottom of badge shape.

To save the badge design, enter a badge name and click Save and Close.

# DIGITAL BADGE GUIDELINES

#### Add an Icon to the Circle:

- Select **Icons** from the left rail menu.
- · Choose the gray circle. Resize the circle and position on the lower right of template as shown.
  - The circle should be sized to fit within a 3x3 square grid. See diagram at right.
- Click the color box and edit the circle color to Rutgers gray (#6A757C).
- Select **Icons** from the left rail menu.
- Choose an icon. Resize the icon and center it over the gray circle.
- Click the color box and edit the icon color to white (#ffffff).

#### Add a Level Number to the Circle:

- Follow the directions above to add a gray circle to the template.
- To add a level number, select **Text** from the left rail menu.
- · Select the font Source Sans Pro from the font drop-down. Choose Normal from the font style box. The font size is 30.
- Click the font color box and edit the text color to white (#ffffff).
- Center the number over the gray circle.

To save the badge design, enter a badge name and click Save and Close.

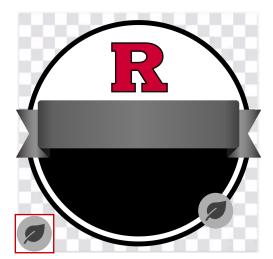

Red outline box shows recommended size. It is not part of the badge template.

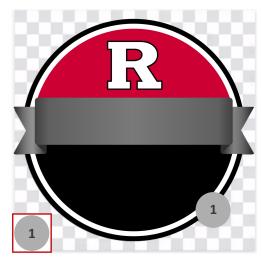

?

You have unsaved changes Save and Close

## RESOURCES

### For more information:

academicaffairs.rutgers.edu/microcredentialing-and-digital-badging

communications.rutgers.edu/services-resources/digital-badges

Questions: help@badges.rutgers.edu